# **Assigning supervisors and training posts**

### 18 Steps

Created by

WDAT

Creation Date June 6, 2023

Last Updated July 27, 2023

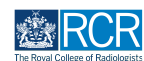

# **From your dashboard click on Create**

You can also click the + button in the top righthand corner of your screen

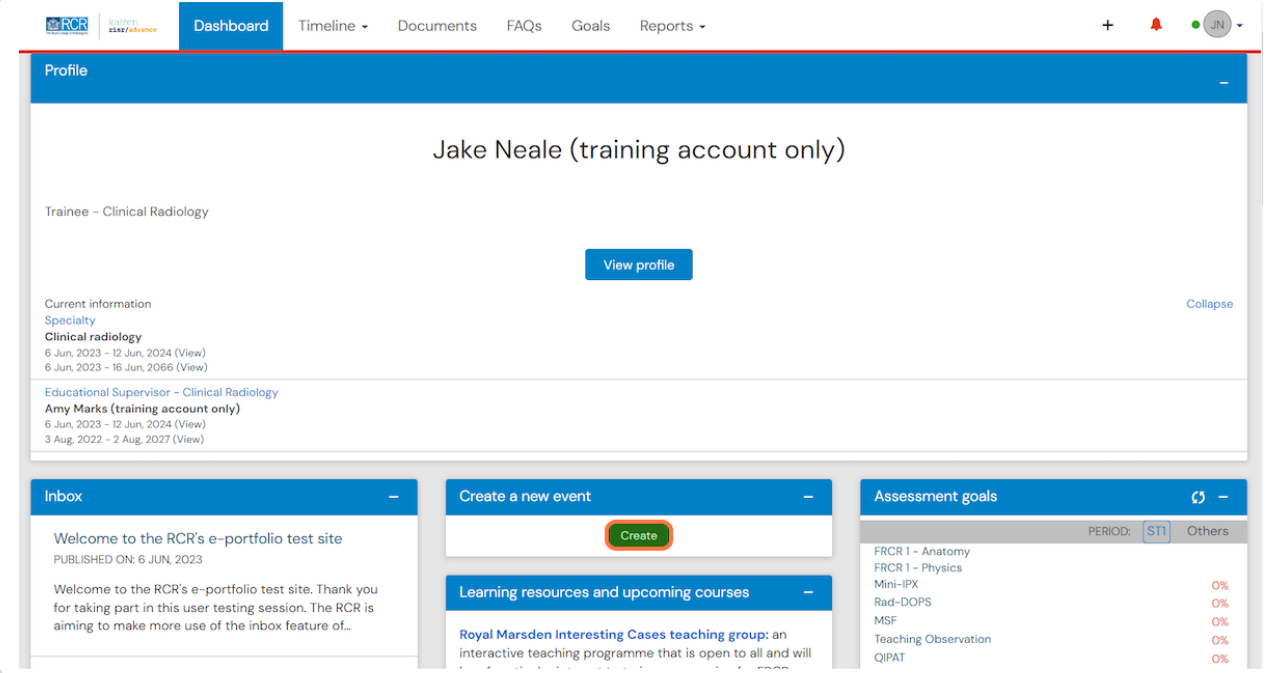

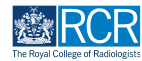

**Click on Assign educational supervisor and specialty**

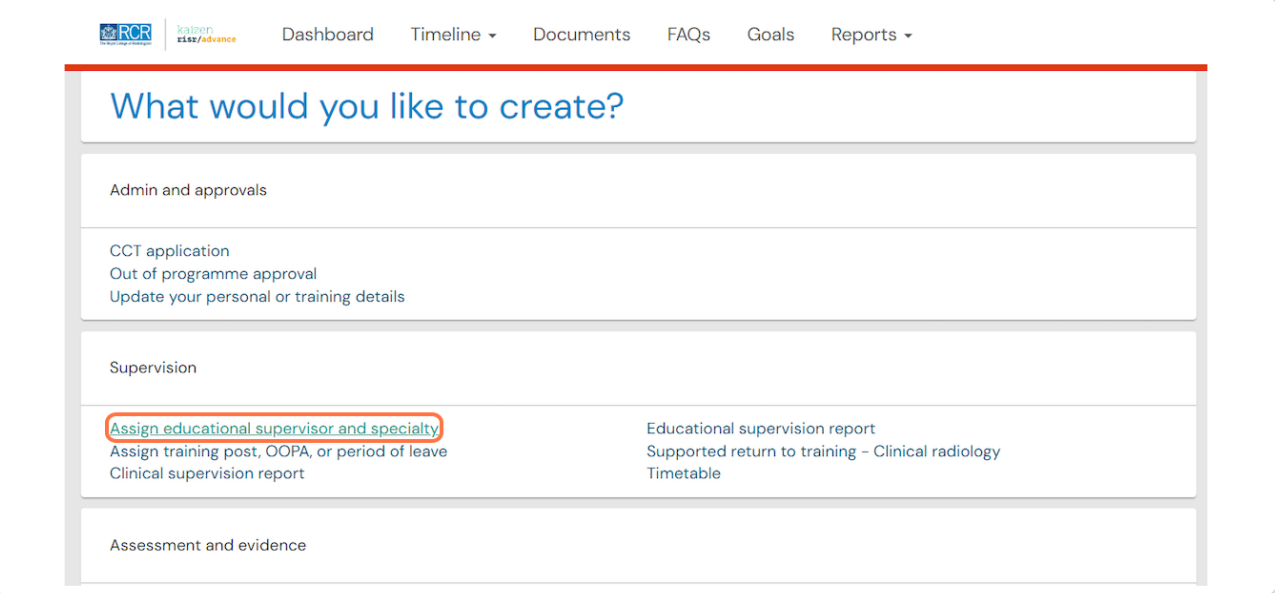

#### **STEP 3**

# **Enter the start and end dates for the period of educational supervision**

Your educational supervisor will only be able to access your e-portfolio within the date range you set, so please ensure that your start and end dates cover the full period for which they will be your supervisor

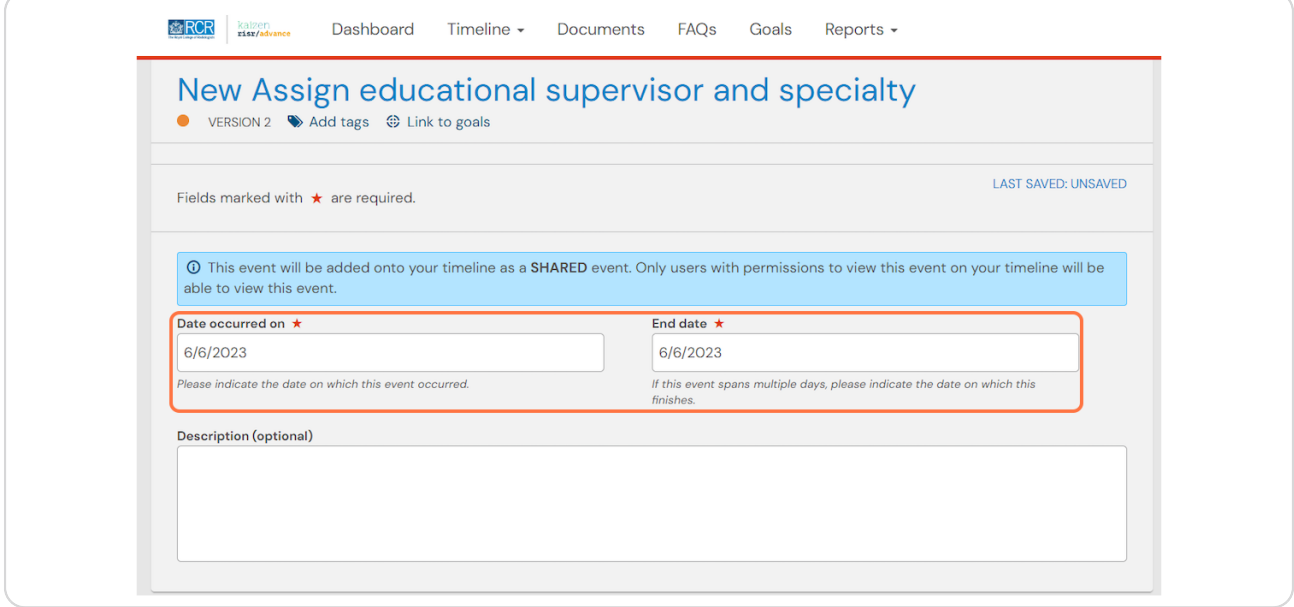

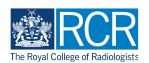

### **Select your specialty from the list**

Only specialty options relevant to your role will be visible

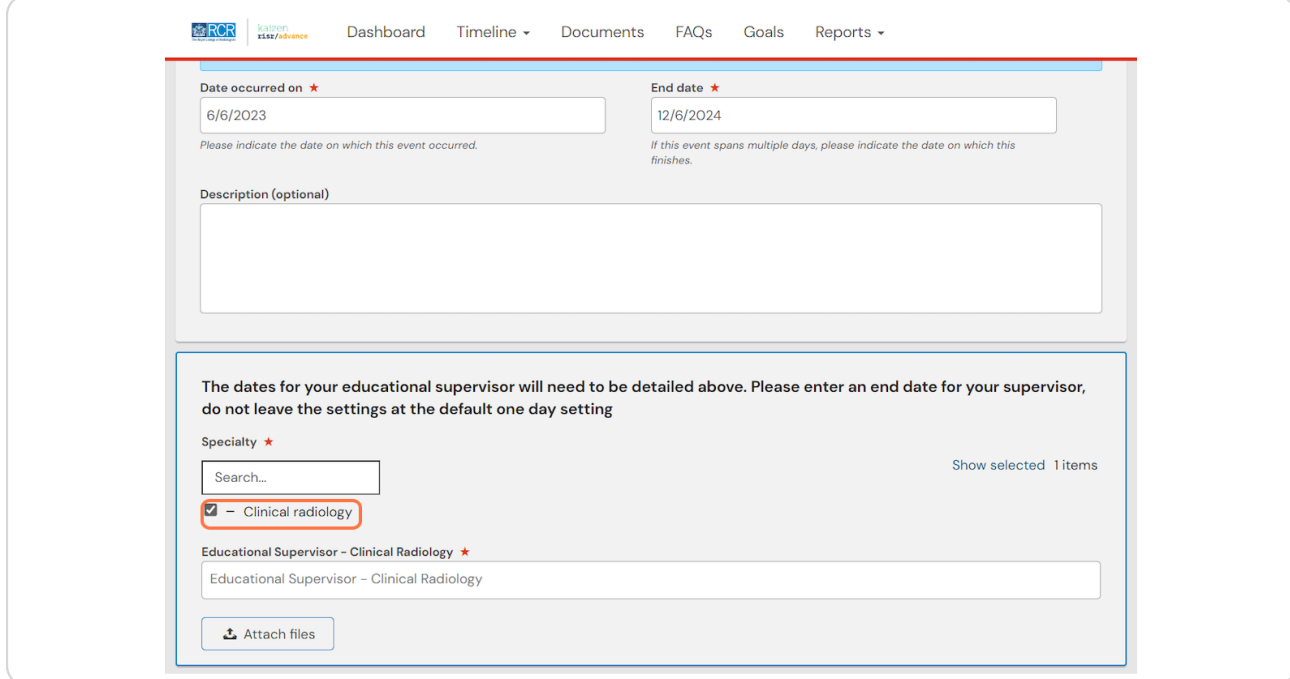

#### **STEP 5**

### **Enter your educational supervisor's name**

As you type a list of matching supervisors in your training programme will appear. Select the appropriate supervisor

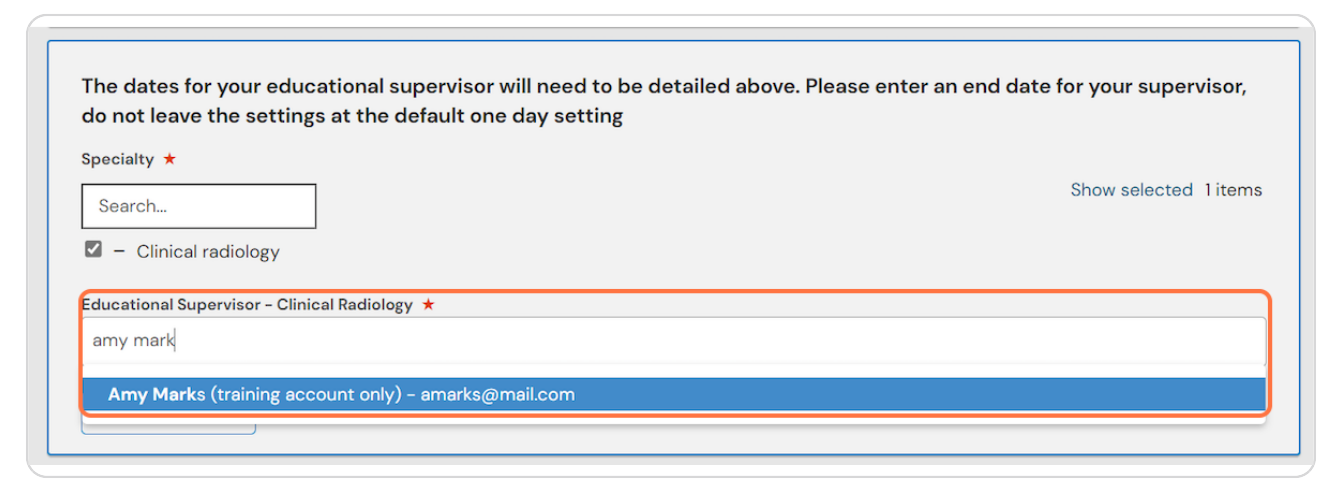

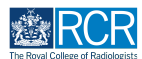

# **Click on Submit to assign your supervisor**

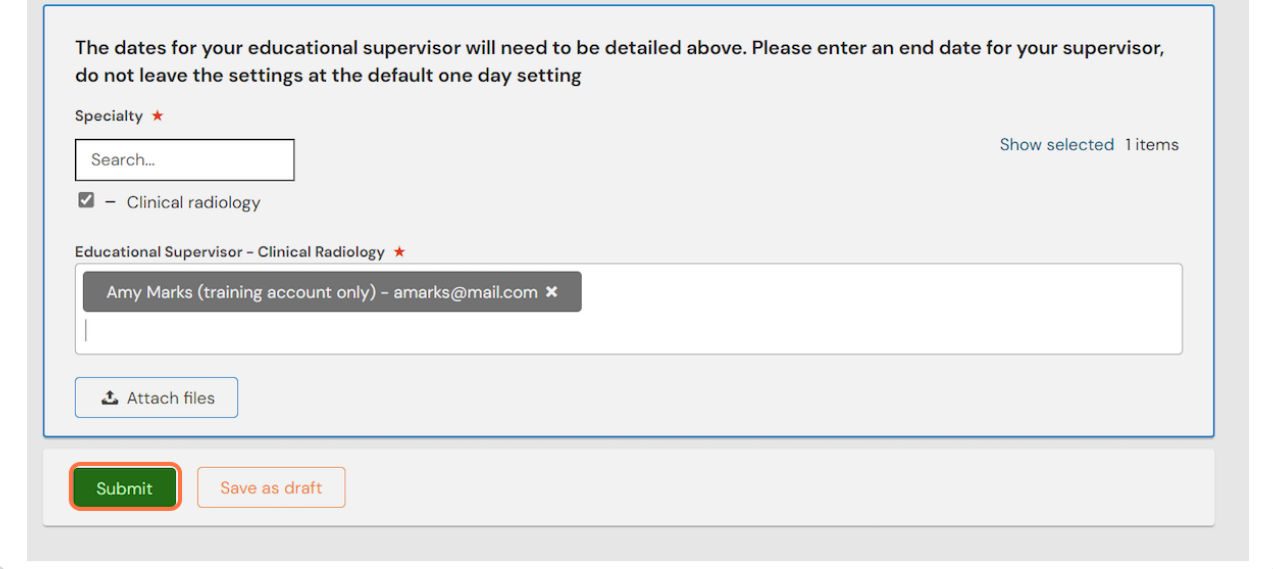

### **STEP 7**

# **Your currently assigned educational supervisor(s) will appear on your** dashboard profile

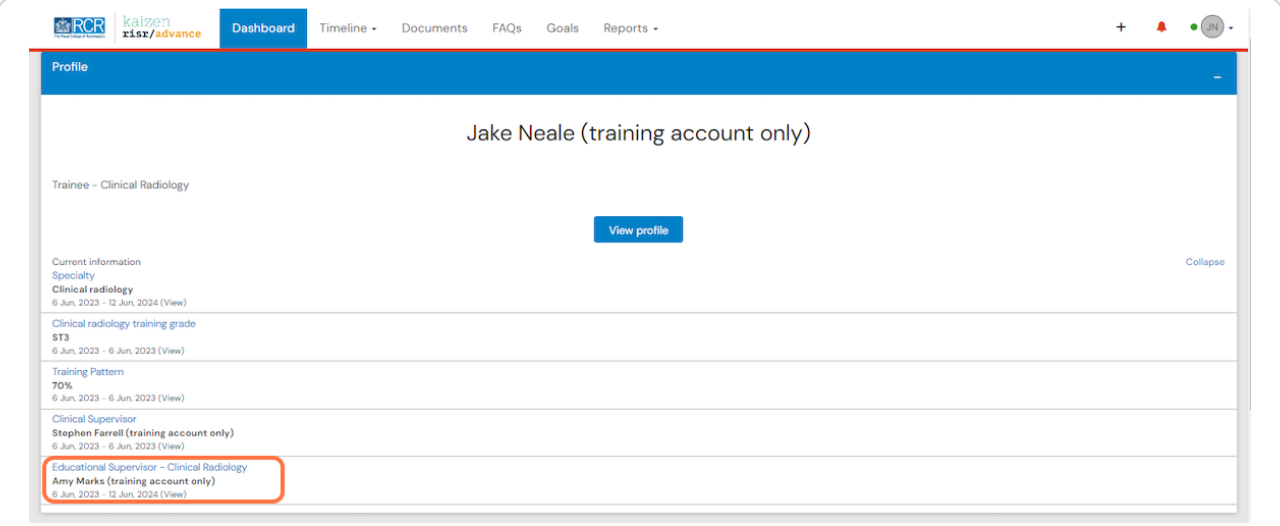

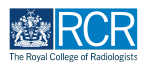

# **From your dashboard click on Create**

You can also click the + button in the top righthand corner of your screen

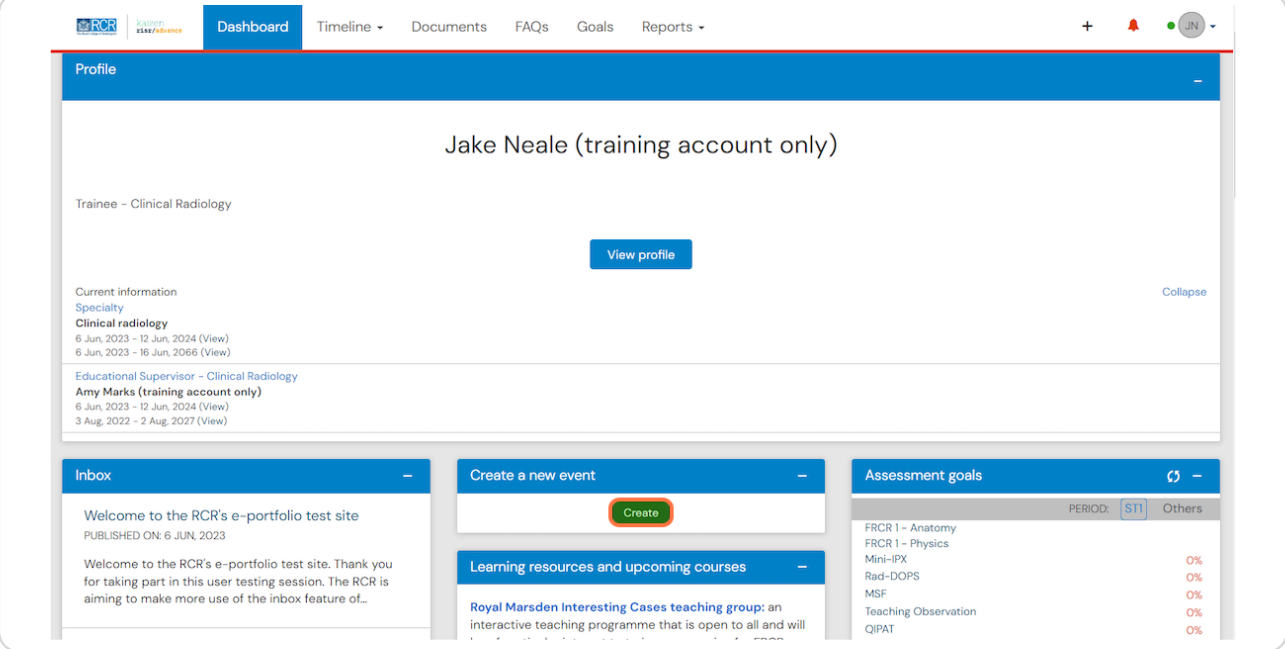

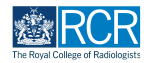

#### **STEP ,**

# **Click on Assign training post, OOPA, or period of leave**

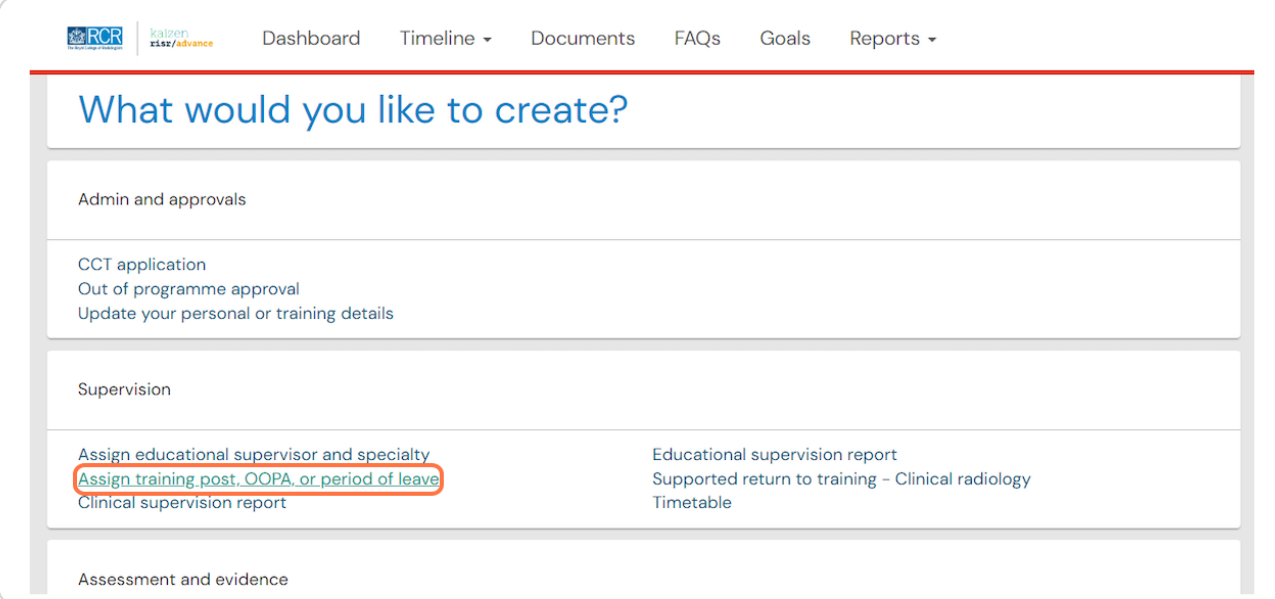

#### **STEP 10**

### **Enter the start and end dates for the period of clinical supervision**

Your clinical supervisor will only be able to access your e-portfolio within the date range you set, so please ensure that your start and end dates cover the full period for which they will be your supervisor. End of post reports will only be available to clinical supervisors during this date range so please bear this in mind when scheduling any end of post appraisal.

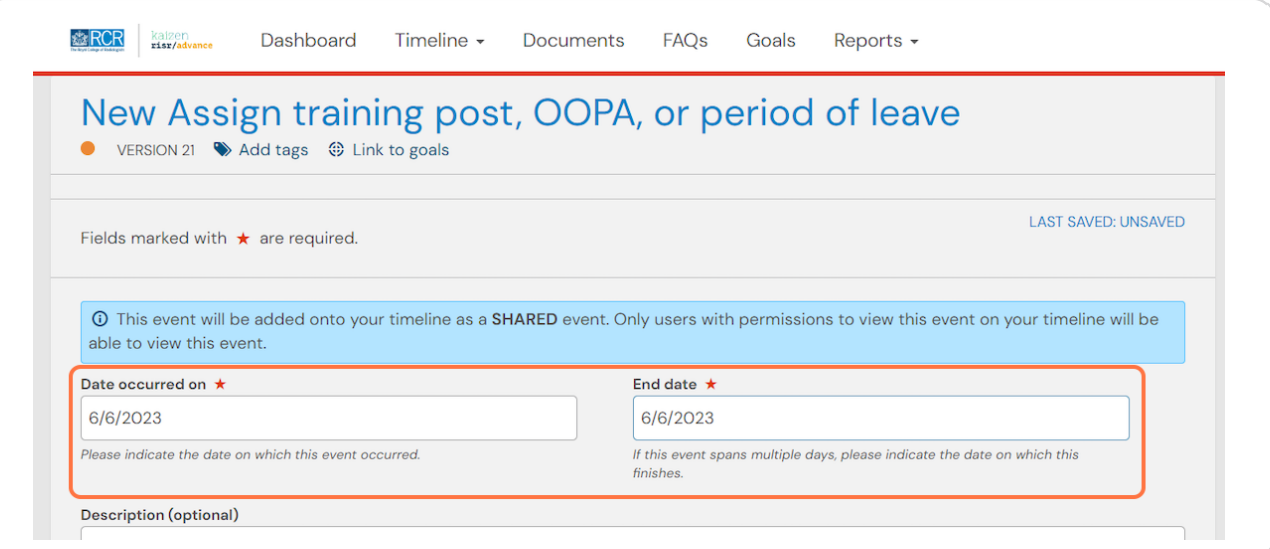

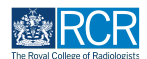

# **Select Assign training post and clinical supervisor from the drop down menu**

This menu will also allow you to add a period of leave or out of programme activity

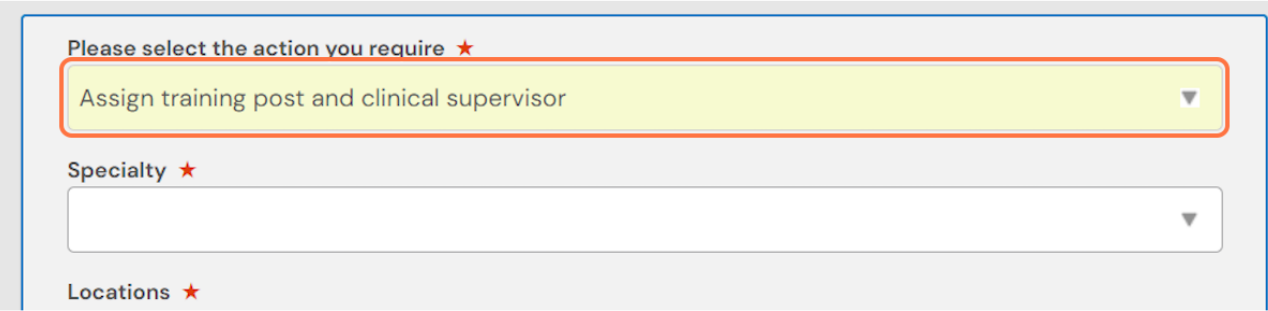

#### **STEP 12**

### **Select your specialty from the drop down list**

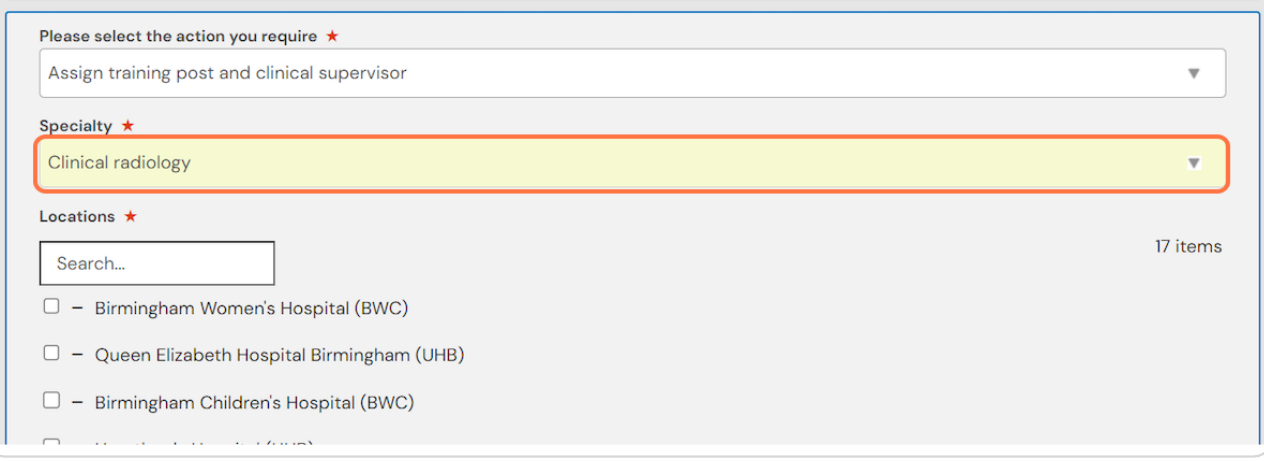

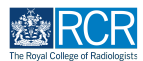

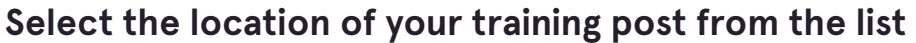

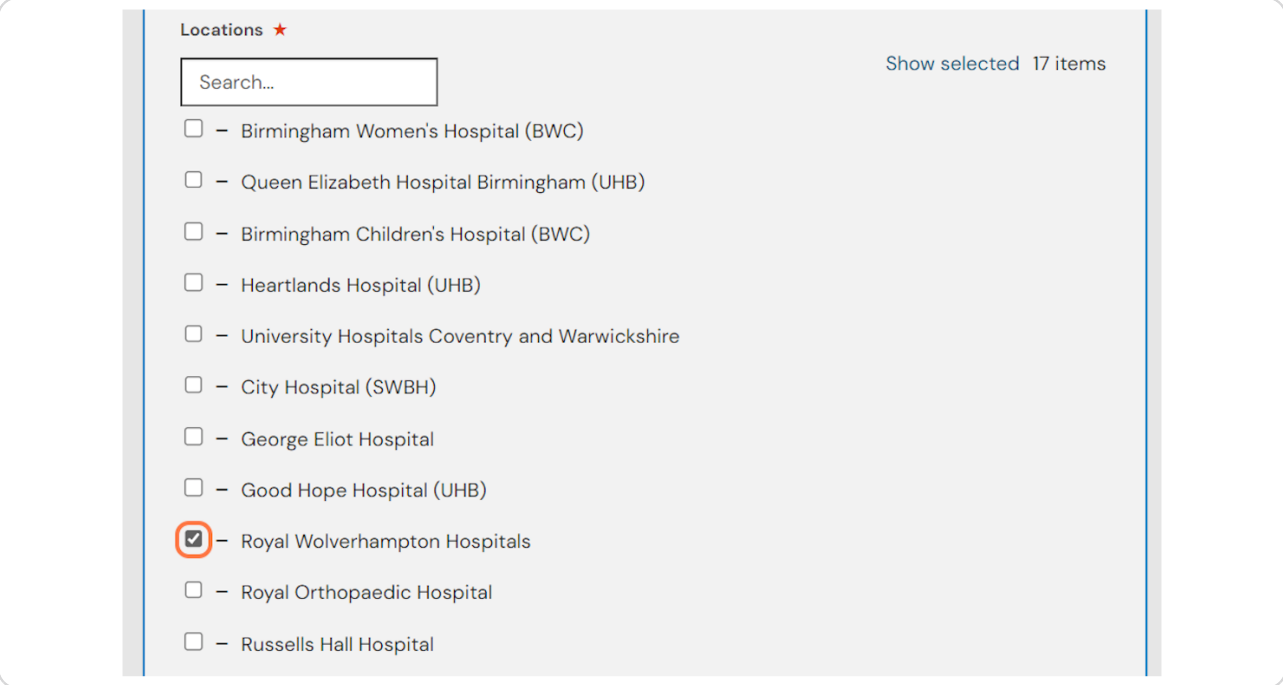

### **STEP 14**

# **Select your training pattern from the list**

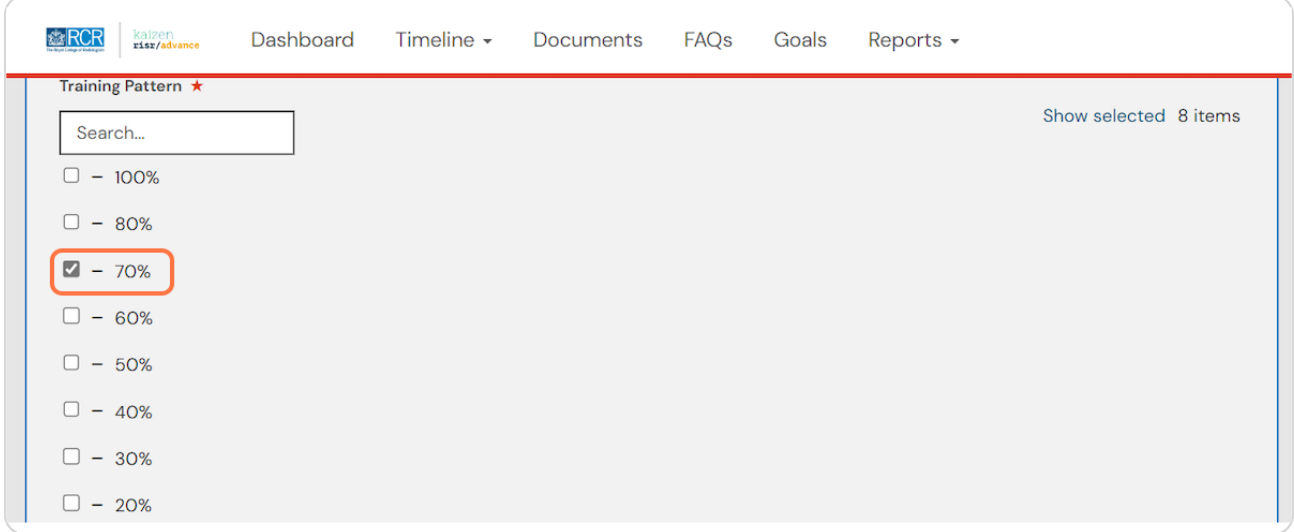

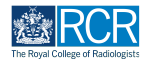

# **Enter your clinical supervisor's name**

As you type a list of matching supervisors in your training programme will appear. Select the appropriate supervisor

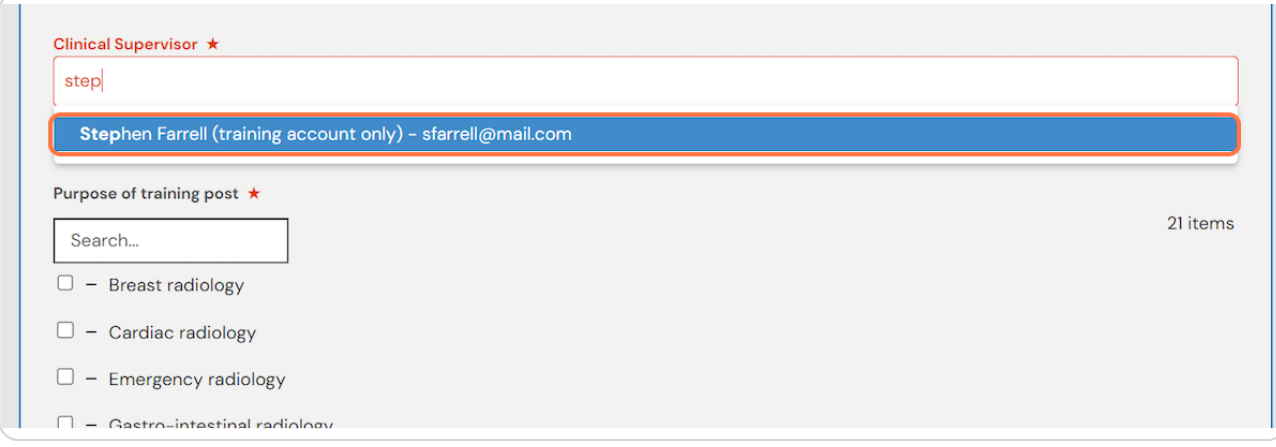

#### **STEP 16**

# **Select the purpose of your training post from the list**

You may select more than one option

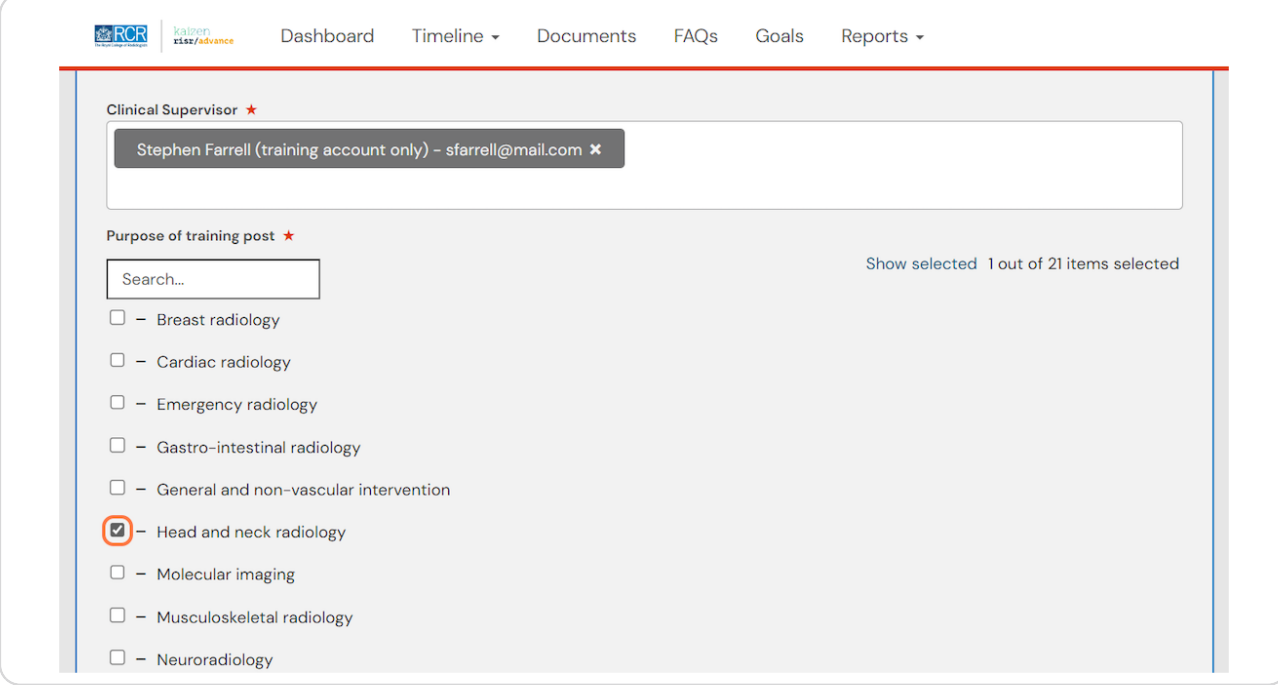

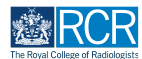

# **Click on Submit to assign your supervisor**

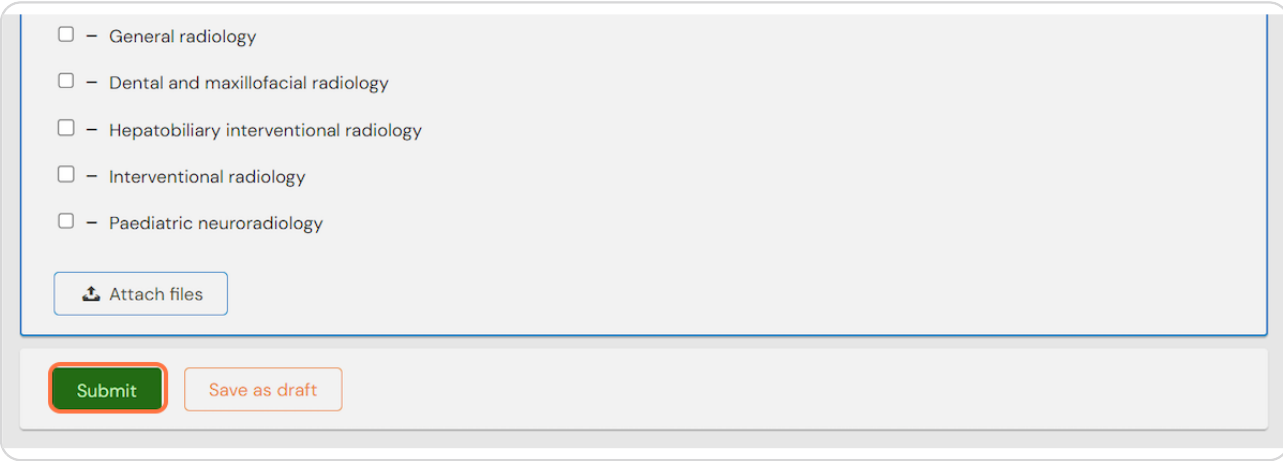

### **STEP 19**

# **Your currently assigned clinical supervisor(s) will appear on your dashboard pro8le**

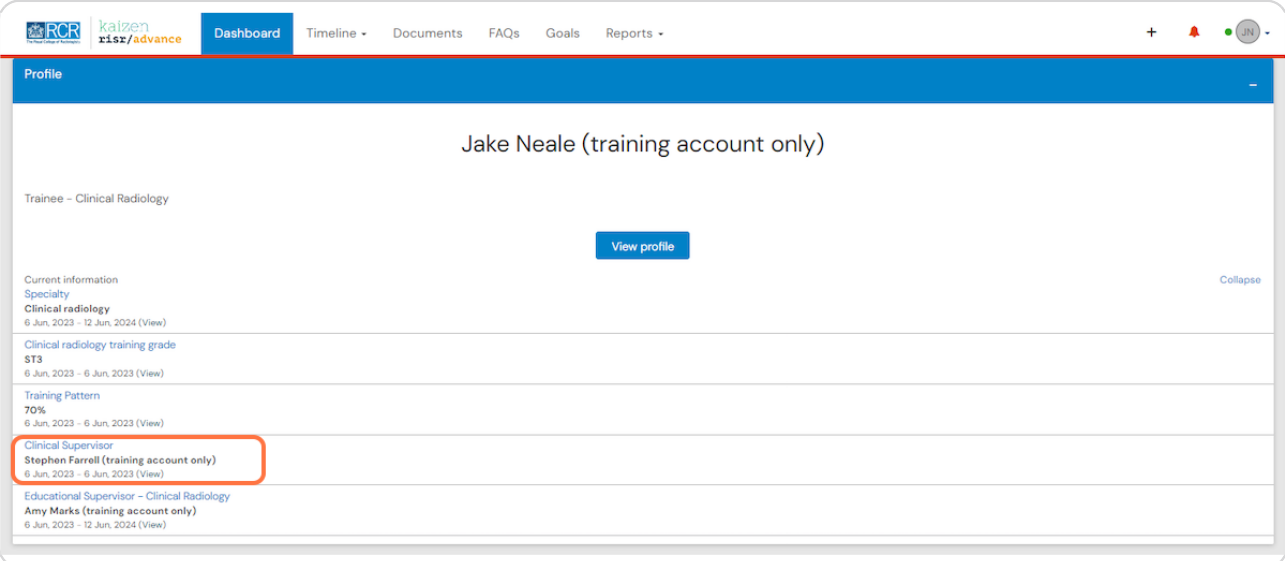

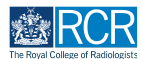

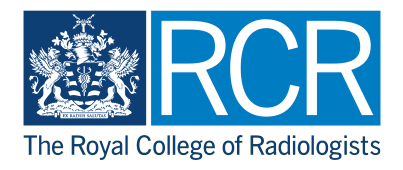